## **桐原書店版 English Central インストール ∼ ログインまでの手順 (スマートフォン編)**

## ■ English Central アプリをスマートフォンにインストールする ■

【1】アプリを配布しているサービスにアクセスします。アイコンは右図を参照。

iPhone / iPad の場合は、「App Store」をタップ

Android スマートフォンの場合は、「Play ストア」をタップ

「English Central」や「イングリッシュセントラル」などのキーワードを入力して アプリを検索します。

【2】iPhone / iPad は < Pake & Android スマートフォンは <sup>インストール</sup> をタップ するとインストールが始まります。インストールが終わったら、「開く」をタップし てアプリを起動します。

【3】iPhone / iPad は「進む」をタップして最後の画面で「続ける」をタップ、 Android スマートフォンは、画面をスワイプして最後の画面で「さあ始めよう」 をタップします。

▼Android ▼iPhone/iPad  $\frac{60000}{10000}$  $\Leftrightarrow$   $\frac{600}{400}$ Travel is so  $\overline{P}$ 見る - 内容を理解 学習記録 動画を視聴 学習記録 に合う動画を一 進む 今すぐ開始

【4】ログイン画面は、インストールされているアプリによって、表示が異な ります(右図参照)。以下の点に注意して、先生から配布された「ログイン ID」と「パスワード」を入力します。

「ログイン ID」の例 ( 半角英小文字·半角数字·記号「@」の組み合せ)

**xxxxx21x0001@ec.com** ※表記の仕方は学校ごとに異なります。

【注意点①】必ず「ログイン」をタップし、入力欄が2つだけ表示される画 面で入力します。

「ログイン ID」 :メールアドレスの形式ですが、メールのやりとりはできません。 「パスワード」 :5 桁の半角数字で、ログイン ID ごとに異なります。

【注意点②】 「無料登録」や「Classi でログイン」などをタップしないよう にします(「Google でログイン」「Facebook でログイン」も同様です)。

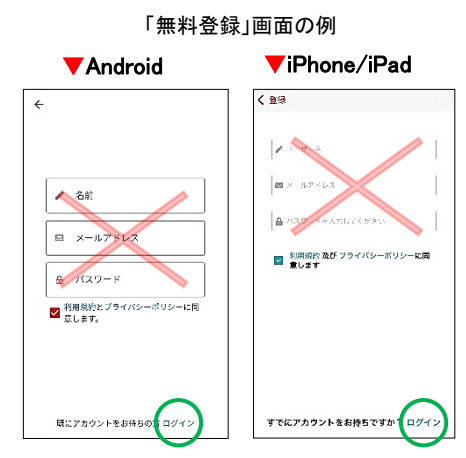

「無料登録」に進んで、正しい 「ログイン ID」と「パスワード」を入 力しても、「既に登録されていま す」と表示されます。

これは、先生から配布された(メール形式の)「ログイン ID」 が、教科書の動画学習コースを購入した有料ユーザーとし て既に登録済みになっているからです。

「ログイン ID」や「パスワード」を間違えて入力すると、「無料登録」ができますが、間 違った「ログイン ID」ですから、教科書の動画学習コースに取り組むことはできませ ん。正しい「ログインID」で再ログインするには「ログアウト」が必要になります。

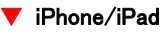

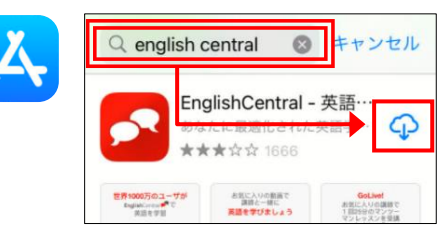

## ▼ Android

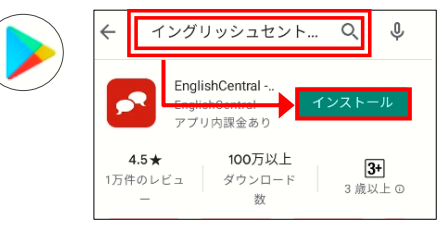

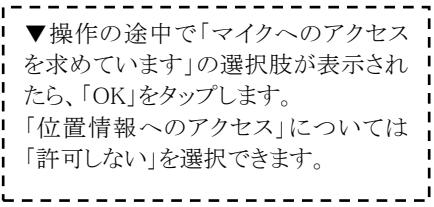

▼iPhone/iPad

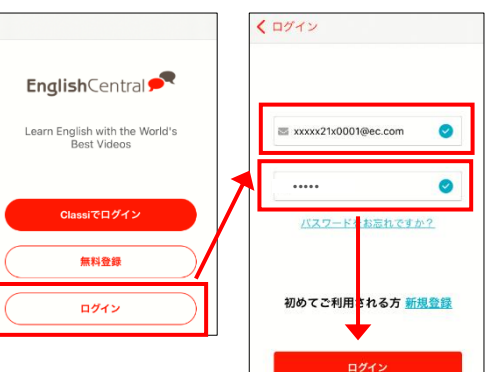

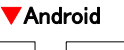

EnglishCentral<sup>®</sup>

無料登録

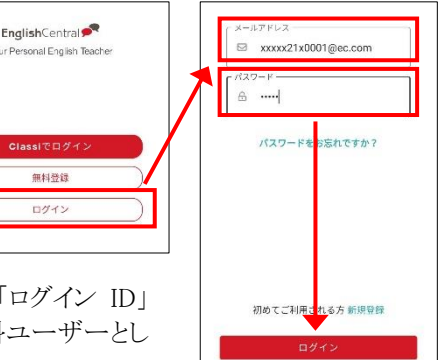